# HP Asset Manager

Software version: 9.30

Accessibility Options

Document Release Date: 31 March 2011 Software Release Date: March 2011

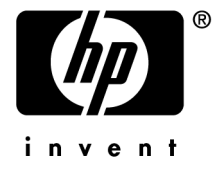

## Legal Notices

#### **Copyright Notices**

© Copyright 1994-2011 Hewlett-Packard Development Company, L.P.

#### **Restricted Rights Legend**

Confidential computer software.

Valid license from HP required for possession, use or copying.

Consistent with FAR 12.211 and 12.212, Commercial Computer Software, Computer Software Documentation, and Technical Data for Commercial Items are licensed to the U.S. Government under vendor's standard commercial license.

#### **Warranty**

The only warranties for HP products and services are set forth in the express warranty statements accompanying such products and services.

Nothing herein should be construed as constituting an additional warranty.

HP shall not be liable for technical or editorial errors or omissions contained herein.

The information contained herein is subject to change without notice.

For information about third-party and/or open source license agreements, or to view open source code, use one of the following ways:

- <sup>n</sup> In the ThirdParty directory of the software installation CD-ROM
- n In the directories in which the binary files of the third-party and/or open source tools are located after installation of the software.
- n Through the component's url indicated in the **Open Source and Third-Party Software License Agreements** guide

#### **Trademark Notices**

- n Adobe®, Adobe logo®, Acrobat® and Acrobat Logo® are trademarks of Adobe Systems Incorporated.
- n Corel® and Corel logo® are trademarks or registered trademarks of Corel Corporation or Corel Corporation Limited.
- Java is a registered trademark of Oracle and/or its affiliates.
- n Microsoft®, Windows®, Windows NT®, Windows® XP, Windows Mobile® and Windows Vista® are U.S. registered trademarks of Microsoft Corporation.
- Oracle® is a registered trademark of Oracle Corporation and/or its affiliates.
- UNIX<sup>®</sup> is a registered trademark of The Open Group.

#### **Acknowledgements**

This product includes software developed by the Apache Software Foundation [\(http://www.apache.org/](http://www.apache.org/) [http://www.apache.org/]), which is Copyright © The Apache Software Foundation. All rights reserved.

This product includes software developed by The OpenLDAP Foundation, which is Copyright ©, The OpenLDAP Foundation, Redwood City, California, USA. All Rights Reserved. OpenLDAP® is a registered trademark of the OpenLDAP Foundation.

This product includes software developed by the OpenSSL Project for use in the OpenSSL Toolkit (http://www.openssl.org/), which is Copyright © The OpenSSL Project. All rights reserved.

This product includes software developed by the OpenSymphony Group (http://www.opensymphony.com/), which is Copyright © The OpenSymphony Group. All rights reserved.

This product includes code licensed from RSA Data Security.

This product includes software developed by the JDOM Project (http://www.jdom.org/), which is Copyright © Jason Hunter & Brett McLaughlin. All rights reserved.

# Table of Contents

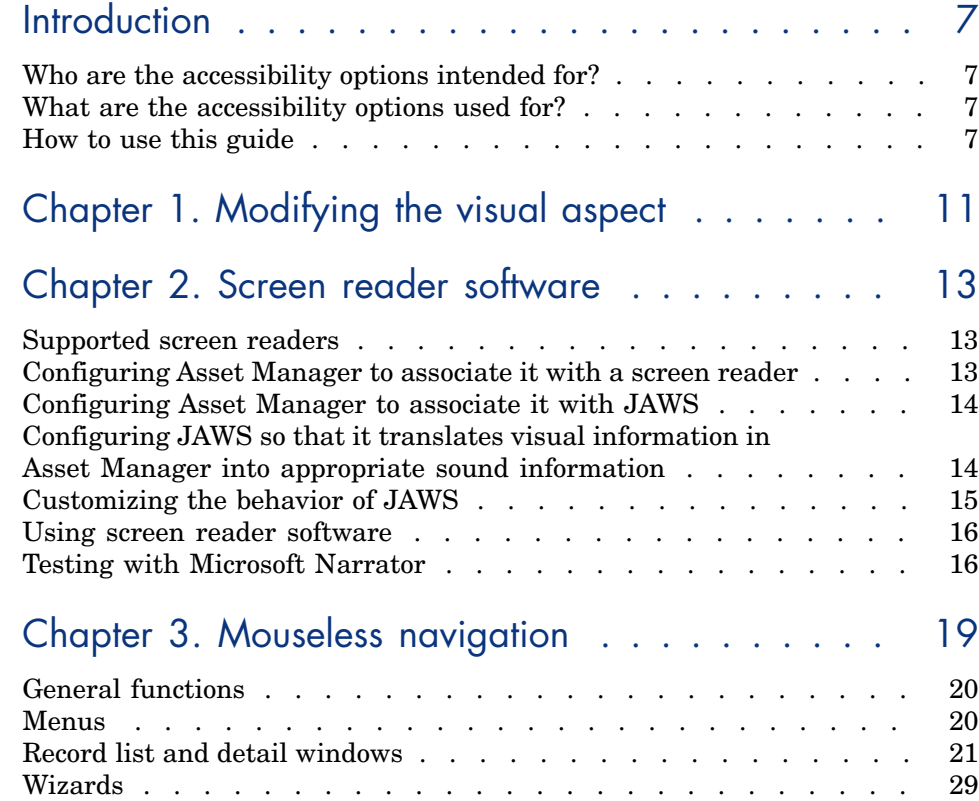

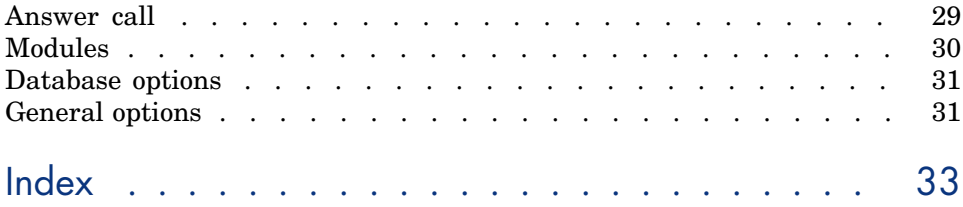

# List of Tables

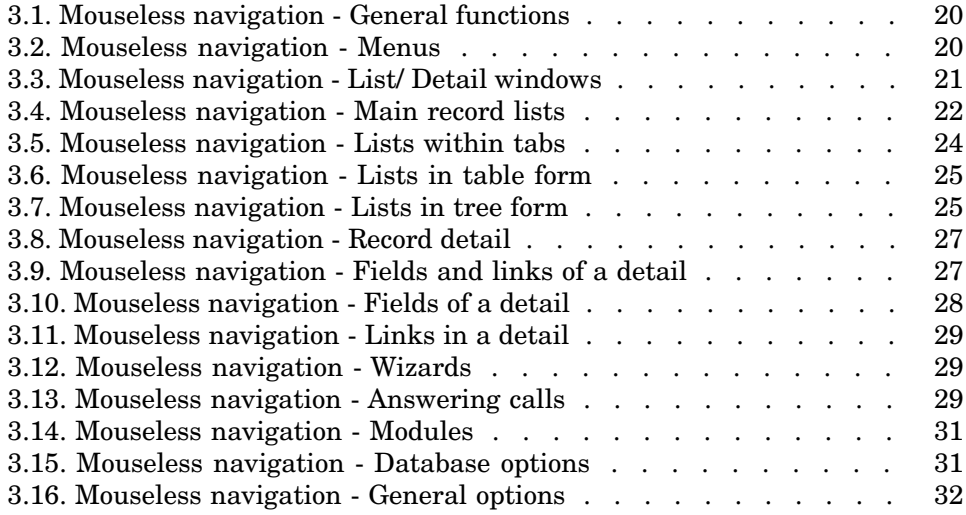

# **Introduction**

## <span id="page-6-0"></span>Who are the accessibility options intended for?

<span id="page-6-1"></span>The accessibility options are intended for users who encounter difficulties viewing the standard Asset Manager user interface in Windows.

## What are the accessibility options used for?

The accessibility options are used at different levels:

- <span id="page-6-2"></span>• [Modifying the visual aspect](#page-10-0) [page 11]
- [Screen reader software](#page-12-0) [page 13]
- <sup>n</sup> [Mouseless navigation](#page-18-0) [page 19]

## How to use this guide

#### **[Modifying the visual aspect](#page-10-0)**

This chapter explains how to configure the Asset Manager display options in order to improve visual comfort.

#### **[Screen reader software](#page-12-0)**

This chapter includes information on the following points:

- [Supported screen readers](#page-12-1) [page 13]
- n [Configuring Asset Manager to associate it with a screen reader](#page-12-2) [page 13]
- <sup>n</sup> [Configuring JAWS so that it translates visual information in Asset Manager](#page-13-1) [into appropriate sound information](#page-13-1) [page 14]
- $\blacksquare$  [Customizing the behavior of JAWS](#page-14-0) [page 15]

#### **[Mouseless navigation](#page-18-0)**

This chapter explains how to navigate in the Asset Manager Windows client without using a mouse.

#### Conventions used in this guide

What follows is a list of the conventions that we use in this guide

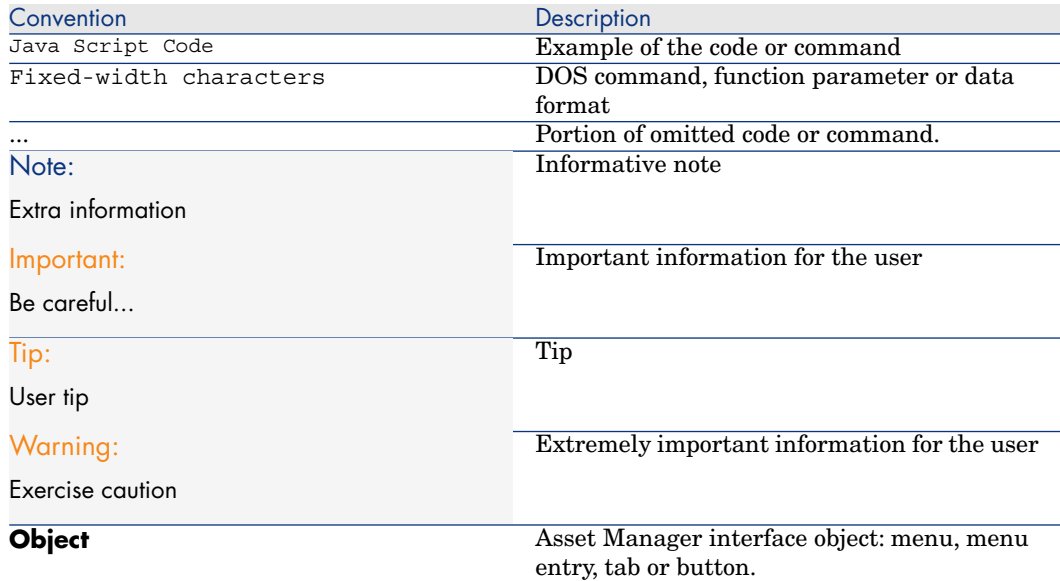

The following conventions are also used:

- n The steps that we ask you to follow are listed in a defined ordered (in a numbered list). For example
	- 1 First step
	- 2 Second step
	- 3 Third and last step

<sup>n</sup> All illustrations and tables are numbered according to the chapter in which they appear and the order in which they appear in that chapter. For example, the title of the fourth table of chapter two will be prefixed by **Table 2-4**.

# 1 Modifying the visual aspect

<span id="page-10-0"></span>To improve your visual comfort, you can modify certain options in the Asset Manager Windows client:

- 1 Start the Asset Manager Windows client.
- 2 Connect to your database.
- <span id="page-10-1"></span>3 Display the options (**Edit/ Options** menu).
- <span id="page-10-4"></span><span id="page-10-3"></span><span id="page-10-2"></span>4 Modify the display options that can improve your visual comfort. These options are located in the following branches:
	- <sup>n</sup> **Accessibility**
	- <sup>n</sup> **Display**
	- <sup>n</sup> **Edit/ Colors**
	- <sup>n</sup> **Lists**
- 5 Exit the Asset Manager Windows client to save these options.

# 2 Screen reader software

<span id="page-12-0"></span>This chapter explains how to associate the Asset Manager Windows client with a screen reader.

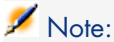

<span id="page-12-1"></span>The help on fields and links, as well as the on-line help are recognized by screen reader software.

## Supported screen readers

<span id="page-12-3"></span><span id="page-12-2"></span>Asset Manager uses the **MSAA** standard to act as a server. Software using this standard can act as MSAA clients of Asset Manager. In particular, this is the case of:

- **Nicrosoft Narrator**
- <span id="page-12-4"></span><sup>n</sup> Freedom Scientific JAWS

## Configuring Asset Manager to associate it with a screen reader

- 1 Start the Asset Manager Windows client.
- 2 Connect to your database.
- 3 Display the options (**Edit/ Options** menu).
- <span id="page-13-4"></span>4 Modify the following options if appropriate:
	- <sup>n</sup> **Accessibility/ Modify the title of the application**
	- **n** Options in the **Accessibility/ Screen reader tools/ MSAA** branch
- <span id="page-13-0"></span>5 Exit the Asset Manager Windows client to save these options.

## Configuring Asset Manager to associate it with JAWS

- <span id="page-13-6"></span>1 Start the Asset Manager Windows client.
- <span id="page-13-5"></span>2 Connect to your database.
- 3 Display the options (**Edit/ Options** menu).
- 4 Set the **Accessibility/ Screen reader tools/ JAWS/ Publish the Windows classes of the application** option to **Yes**.
- 5 Exit the Asset Manager Windows client to save these options.

This configuration makes it possible to map the Asset Manager classes and the standard Windows classes.

JAWS is thus able to correctly identify the Asset Manager classes, thus enabling the scripts that we have provided.

<span id="page-13-2"></span>You can modify these scripts.

## Note:

In the standard Windows terminology, a **window class** is a set of attributes that are used as a template by Windows to display a **window**.

The term **window** designates all types of objects that can be displayed: Frame, label, edit zone, etc.

<span id="page-13-1"></span>Each Windows **class** is associated with a procedure that processes all objects of the same class in the same way (behavior and display).

<span id="page-13-3"></span>To avoid any confusion between the terms **window** and **screen**, we will use the term **class** to designate the objects displayed by Windows.

## Configuring JAWS so that it translates visual information in Asset Manager into appropriate sound information

- 1 Install JAWS on the same computer as the Asset Manager windows client.
- 2 Start a Windows Explorer.

3 Go to the JAWS sub-folder of the Asset Manager installation folder. Example:

C:\Program Files\HP\Asset Manager 9.30 xx\jaws

- <span id="page-14-5"></span><span id="page-14-1"></span>4 Copy the contents of the JAWS sub-folder (am.\* files) to the Clipboard
- 5 Go to the settings sub-folder of the JAWS installation folder.
- 6 Go to one of the following sub-folders:
	- <sup>n</sup> If you are using JAWS in English (**Language/ JAWS Language/ English** menu in JAWS): ENU sub-folder Example: C:\Program Files\JAWS451\SETTINGS\ENU.
	- <sup>n</sup> If you are using JAWS in French (**Language/ JAWS Language/ French** menu in JAWS): FRA sub-folder

Example: C:\Program Files\JAWS451\SETTINGS\FRA.

7 In this sub-folder, paste the files you have copied.

<span id="page-14-0"></span>Using these files, JAWS is able to recognize the nature of the information coming from Asset Manager and translate it into appropriate sound information.

## Customizing the behavior of JAWS

<span id="page-14-3"></span>JAWS enables you to customize the way in which it translates visual information into sound information.

<span id="page-14-2"></span>Refer to the JAWS documentation for instructions.

#### Advanced use: JAWS scripting and class mapping

To know the name of an Asset Manager class to be processed with JAWS:

- <span id="page-14-4"></span>1 Start the Asset Manager Windows client.
- 2 Connect to the database to be configured.
- 3 Display the options (**Edit/ Options** menu).
- 4 Activate the **Accessibility/ Screen reader tools/ JAWS/ Register the Windows application classes in a JCF file** and enter the full path of the file that will store the names of the classes displayed by Asset Manager.
- 5 Exit the Asset Manager Windows client to save these options.
- 6 Start the Asset Manager Windows client.
- 7 Connect to your database.
- 8 Display the objects whose class names you want to know.

The names and descriptions of the classes are saved in the file defined by the **Accessibility/ Screen reader tools/ JAWS/ Register the Windows application classes in a JCF file** option.

The saved file respects the JAWS JCF format.

## **Warning:**

The classes are only registered once they are displayed during an Asset Manager session.

To re-register a class, exit then relaunch Asset Manager; The classes will register again.

### Customizable files reference

- <span id="page-15-2"></span> $\blacksquare$  am. jcf: Mapping table (lookup table) of Asset Manager classes and standard Windows classes (as recognized by JAWS)
- $\Box$  am. jsm: Text of messages used in the form of variables in am. jss
- <sup>n</sup> am.jss: JAWS customization script for Asset Manager
- am.jsb: Compiled version of am.jss
- <span id="page-15-0"></span>am.jkm: Mapping table (lookup table) of keyboard shortcuts and script functions in am.jss

## Using screen reader software

<span id="page-15-4"></span><span id="page-15-3"></span><span id="page-15-1"></span>Refer to the documentation of your screen reader for details on how to use this.

## Testing with Microsoft Narrator

- 1 Start the Asset Manager Windows client.
- 2 Connect to the demonstration database.
- 3 Display the options (**Edit/ Options** menu).
- 4 Set the **Accessibility/ Screen reader tools/ MSAA compliance/ Notify activation of an MDI window** option to **Yes**.
- 5 Populate the **Accessibility/ Modify the title of the application** option.
- 6 Exit the Asset Manager Windows client to save these options.
- Start Microsoft Narrator (hold down both the **Windows** and **U** keys, then start Microsoft Narrator).
- Start the Asset Manager Windows client.
- Connect to the demonstration database.
- Perform several test manipulations with Asset Manager.

# 3 Mouseless navigation

<span id="page-18-0"></span>This chapter explains how to navigate without using a mouse in the Asset Manager Windows client.

<span id="page-18-1"></span>Conventions:

- <span id="page-18-2"></span>**Button:** Graphical element of a dialog box
- <sup>n</sup> **Activate a button**: This consists of pressing **Enter** or **Return** to execute the action corresponding to the button
- **Key:** Keyboard element
- **Pressing a key:** Consists simply of depressing a keyboard key

For more information on navigating in Asset Manager: **Asset Manager - User Interface** guide, chapter **First steps with Asset Manager**.

The following is an example of reading tables taken from the table [Mouseless](#page-19-2) [navigation - General functions](#page-19-2) [page 20]:

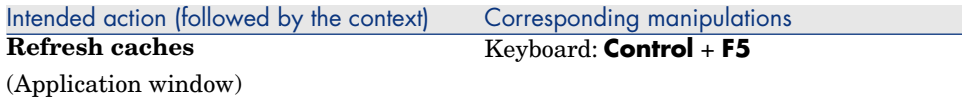

Desired action: **Refresh the caches**.

To do this, you must first select an object in the **Application window**. Doing this defines the context of the action.

Once the focus is placed on the required context, you can perform the described manipulation: Press the **Ctrl + F5** key combination.

## General functions

#### <span id="page-19-2"></span><span id="page-19-0"></span>**Table 3.1. Mouseless navigation - General functions**

<span id="page-19-10"></span><span id="page-19-6"></span>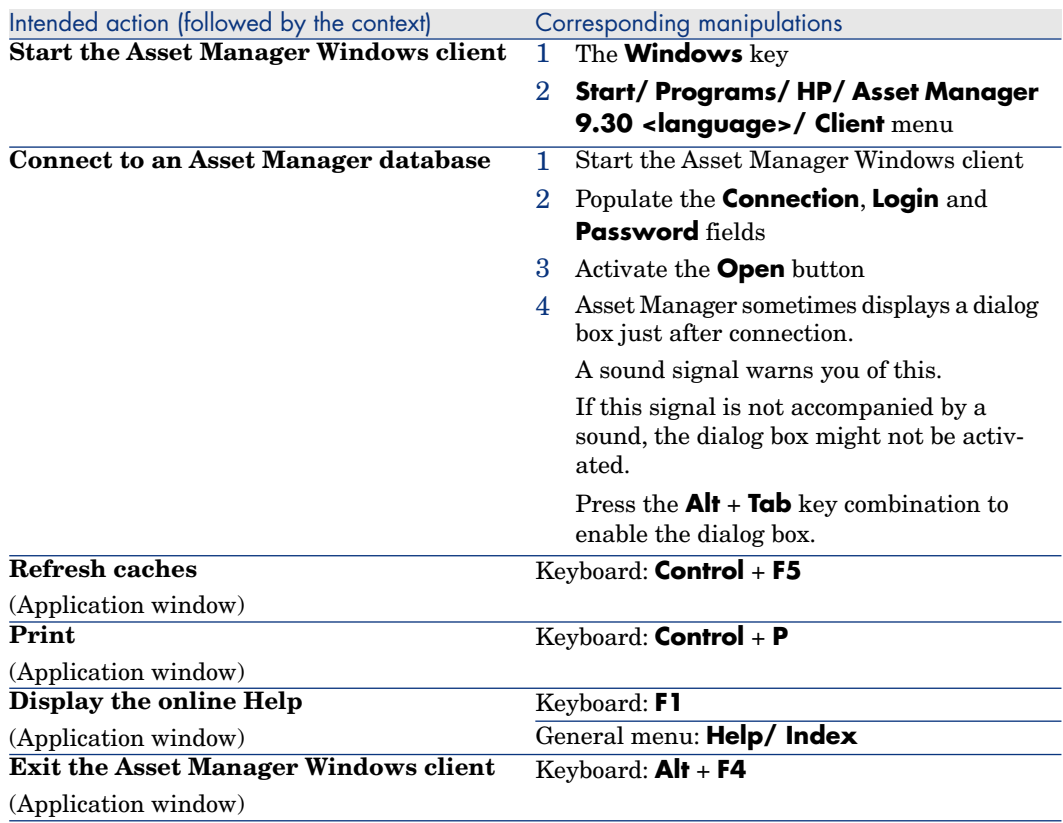

## <span id="page-19-9"></span><span id="page-19-8"></span><span id="page-19-7"></span><span id="page-19-5"></span><span id="page-19-3"></span><span id="page-19-1"></span>Menus

#### **Table 3.2. Mouseless navigation - Menus**

<span id="page-19-4"></span>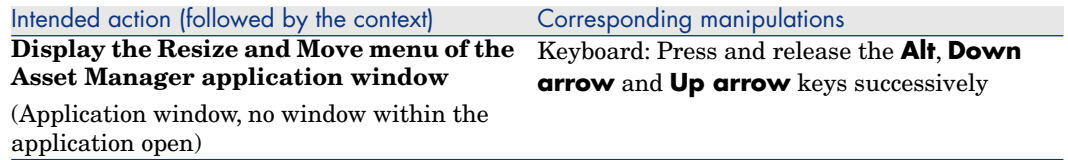

<span id="page-20-11"></span><span id="page-20-10"></span><span id="page-20-9"></span><span id="page-20-8"></span><span id="page-20-7"></span>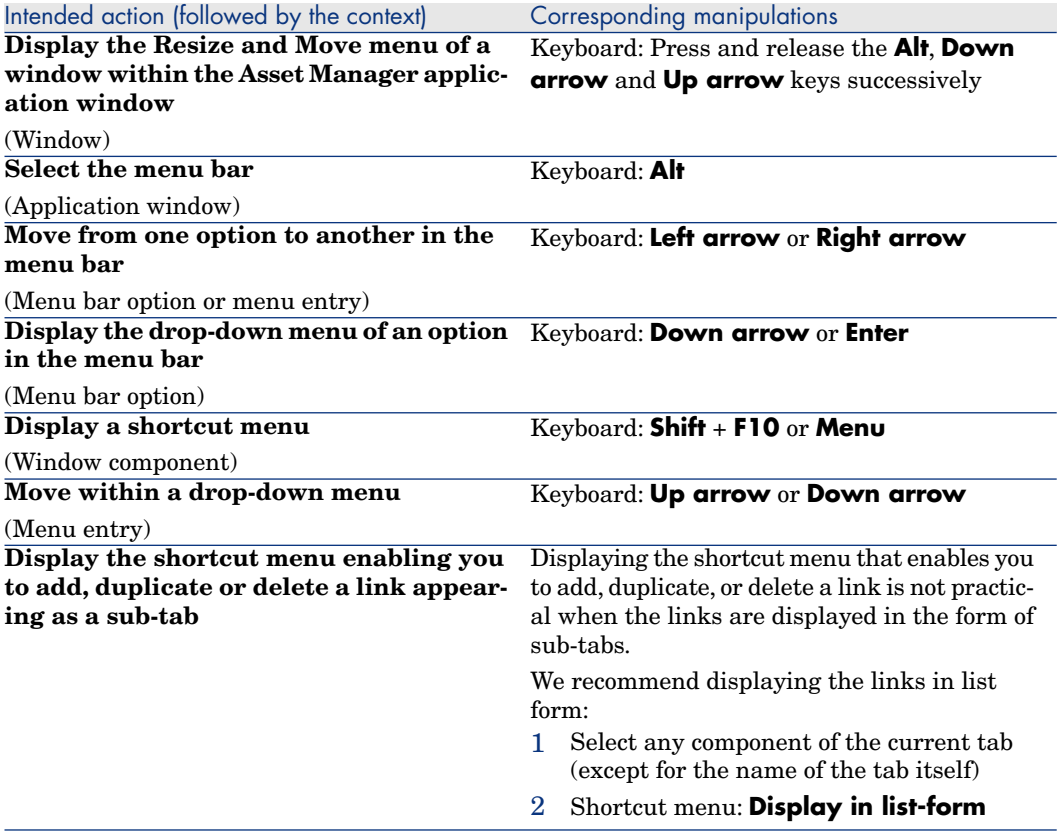

## <span id="page-20-5"></span><span id="page-20-4"></span><span id="page-20-0"></span>Record list and detail windows

#### <span id="page-20-1"></span>**Table 3.3. Mouseless navigation - List/ Detail windows**

<span id="page-20-6"></span><span id="page-20-3"></span><span id="page-20-2"></span>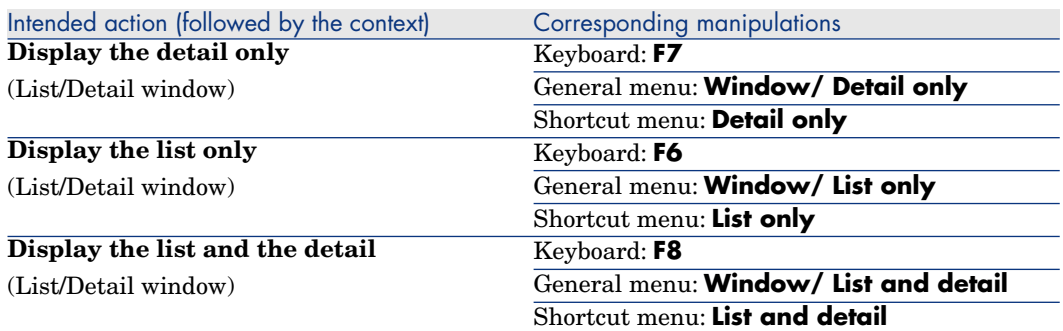

<span id="page-21-2"></span><span id="page-21-1"></span>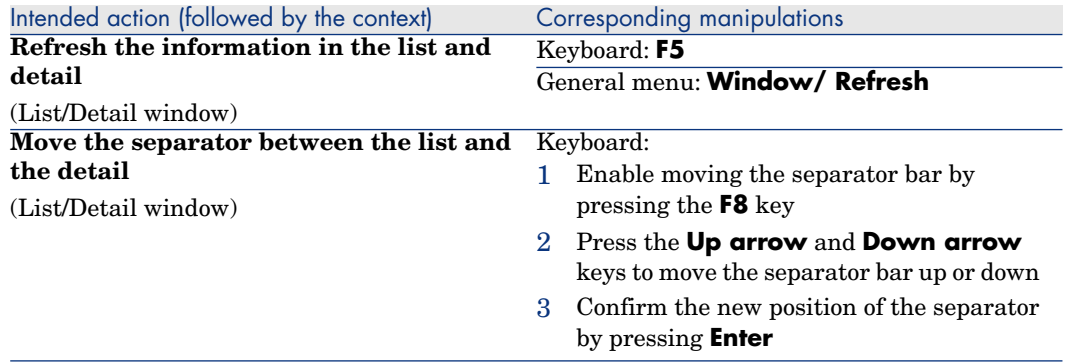

## <span id="page-21-0"></span>Record lists

#### **Table 3.4. Mouseless navigation - Main record lists**

<span id="page-21-11"></span><span id="page-21-10"></span><span id="page-21-9"></span><span id="page-21-8"></span><span id="page-21-7"></span><span id="page-21-6"></span><span id="page-21-5"></span><span id="page-21-4"></span><span id="page-21-3"></span>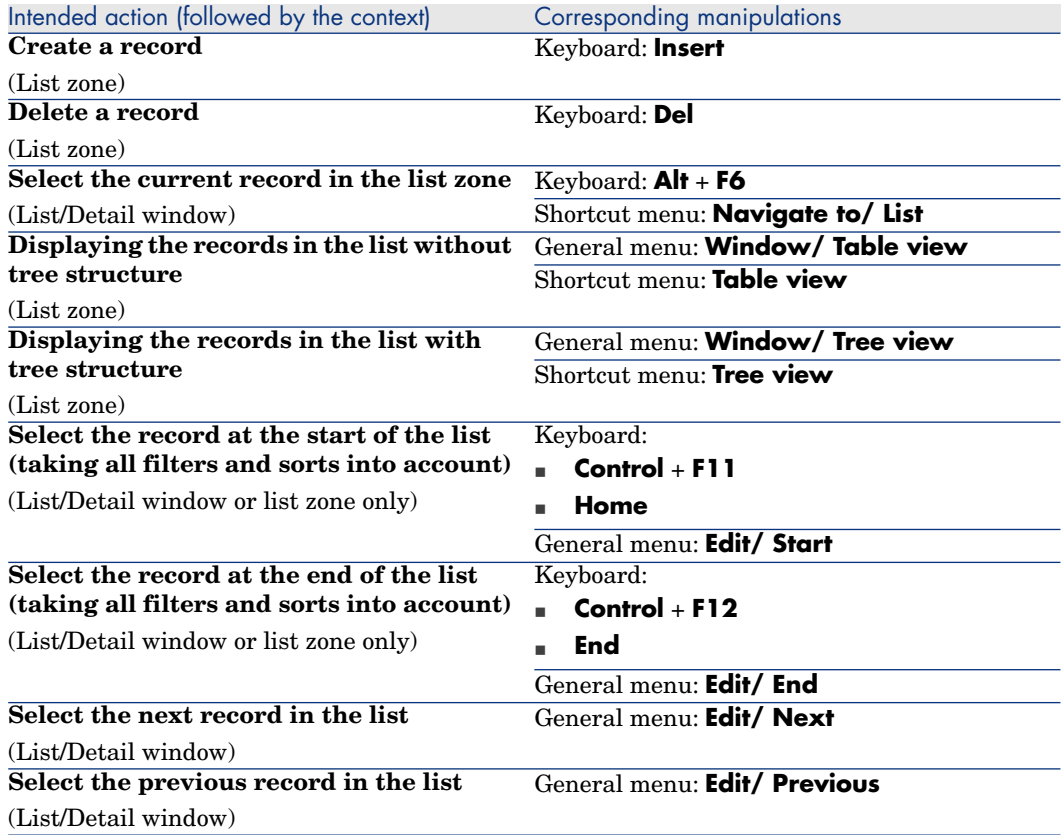

<span id="page-22-13"></span><span id="page-22-12"></span><span id="page-22-11"></span><span id="page-22-10"></span><span id="page-22-9"></span><span id="page-22-8"></span><span id="page-22-7"></span><span id="page-22-6"></span><span id="page-22-5"></span><span id="page-22-4"></span><span id="page-22-3"></span><span id="page-22-2"></span><span id="page-22-1"></span><span id="page-22-0"></span>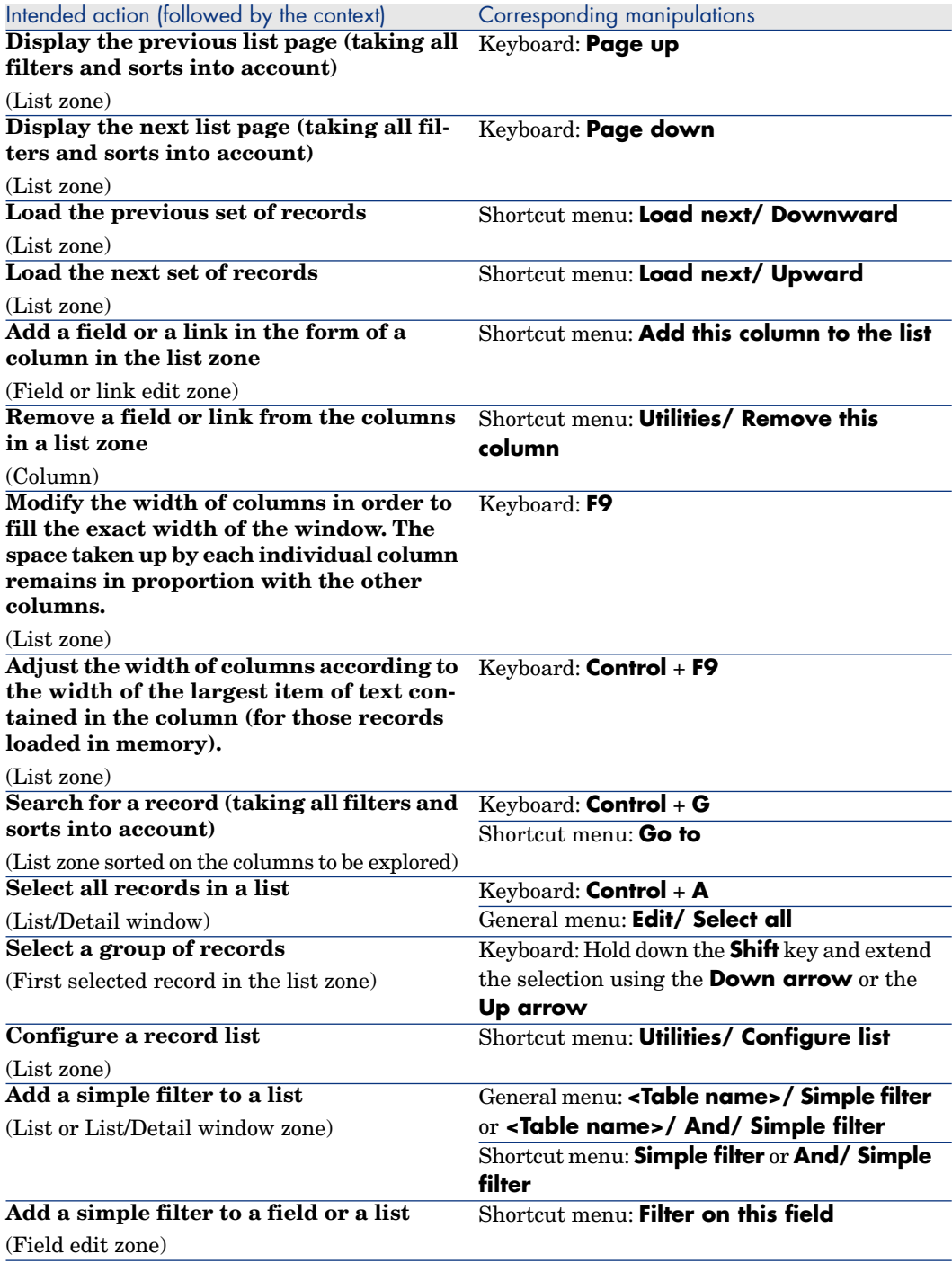

<span id="page-23-4"></span><span id="page-23-1"></span>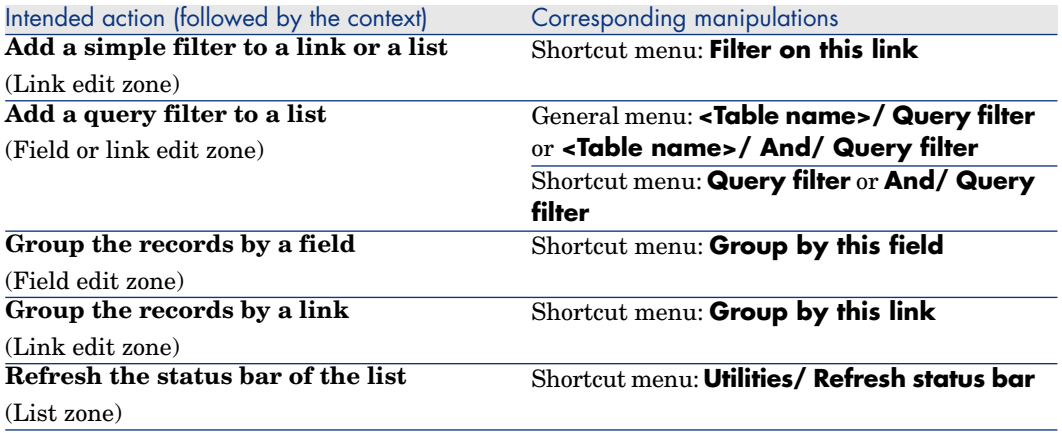

#### <span id="page-23-5"></span><span id="page-23-3"></span><span id="page-23-2"></span><span id="page-23-0"></span>**Table 3.5. Mouseless navigation - Lists within tabs**

<span id="page-23-13"></span><span id="page-23-12"></span><span id="page-23-11"></span><span id="page-23-10"></span><span id="page-23-9"></span><span id="page-23-8"></span><span id="page-23-7"></span><span id="page-23-6"></span>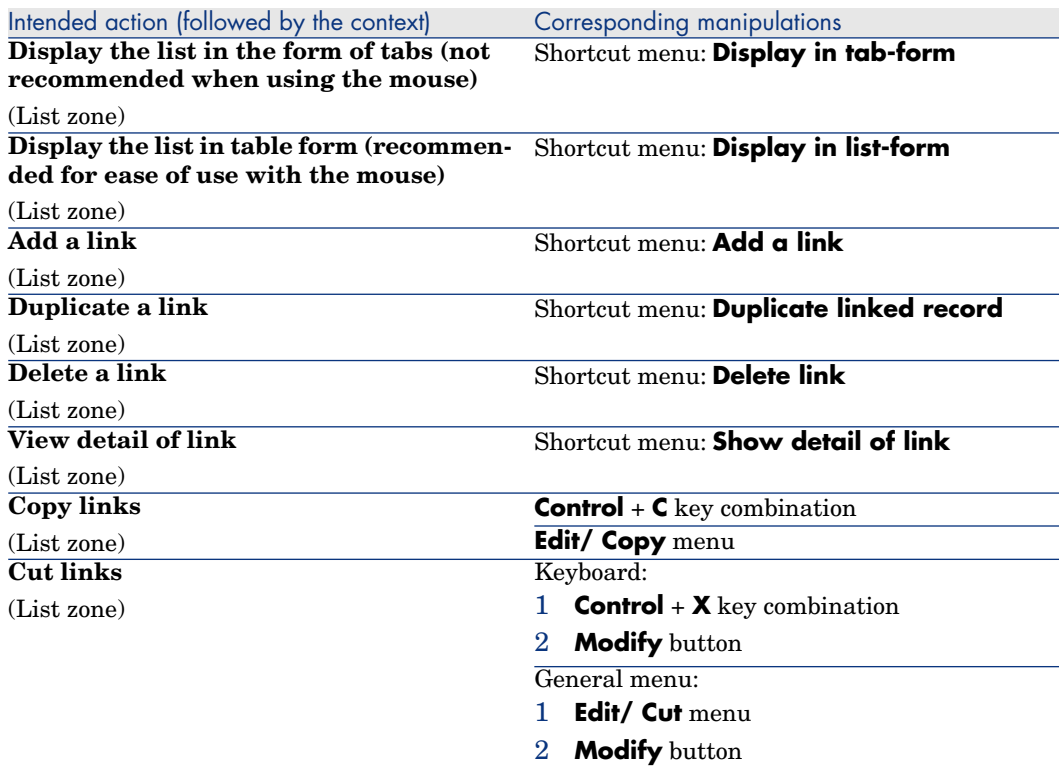

<span id="page-24-5"></span>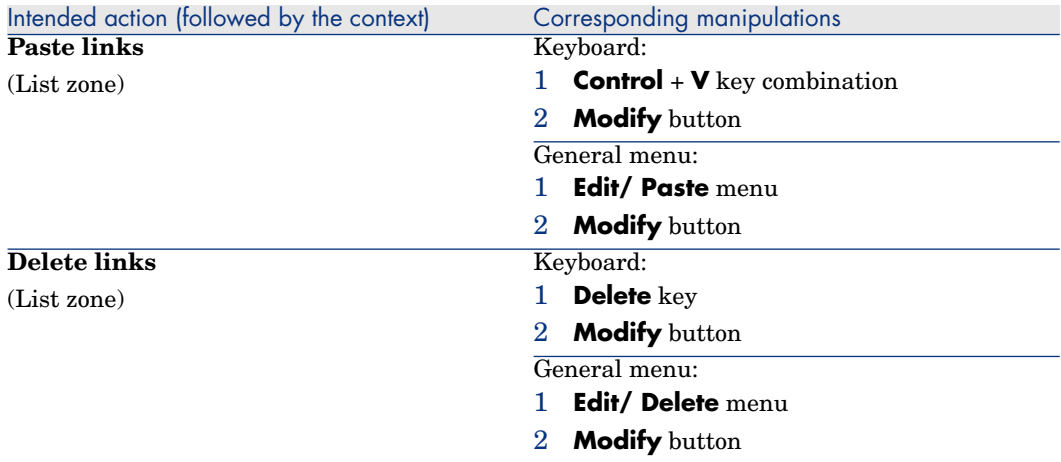

#### <span id="page-24-4"></span><span id="page-24-0"></span>**Table 3.6. Mouseless navigation - Lists in table form**

<span id="page-24-7"></span><span id="page-24-2"></span>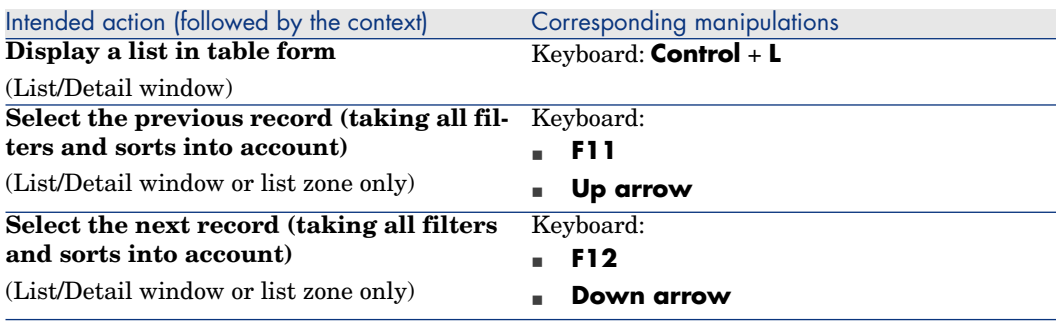

#### <span id="page-24-6"></span><span id="page-24-1"></span>**Table 3.7. Mouseless navigation - Lists in tree form**

<span id="page-24-9"></span><span id="page-24-8"></span><span id="page-24-3"></span>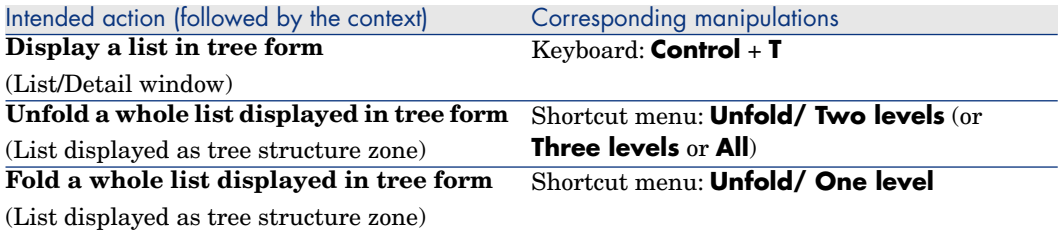

<span id="page-25-13"></span><span id="page-25-12"></span><span id="page-25-11"></span><span id="page-25-10"></span><span id="page-25-9"></span><span id="page-25-8"></span><span id="page-25-7"></span><span id="page-25-6"></span><span id="page-25-5"></span><span id="page-25-4"></span><span id="page-25-3"></span><span id="page-25-2"></span><span id="page-25-1"></span><span id="page-25-0"></span>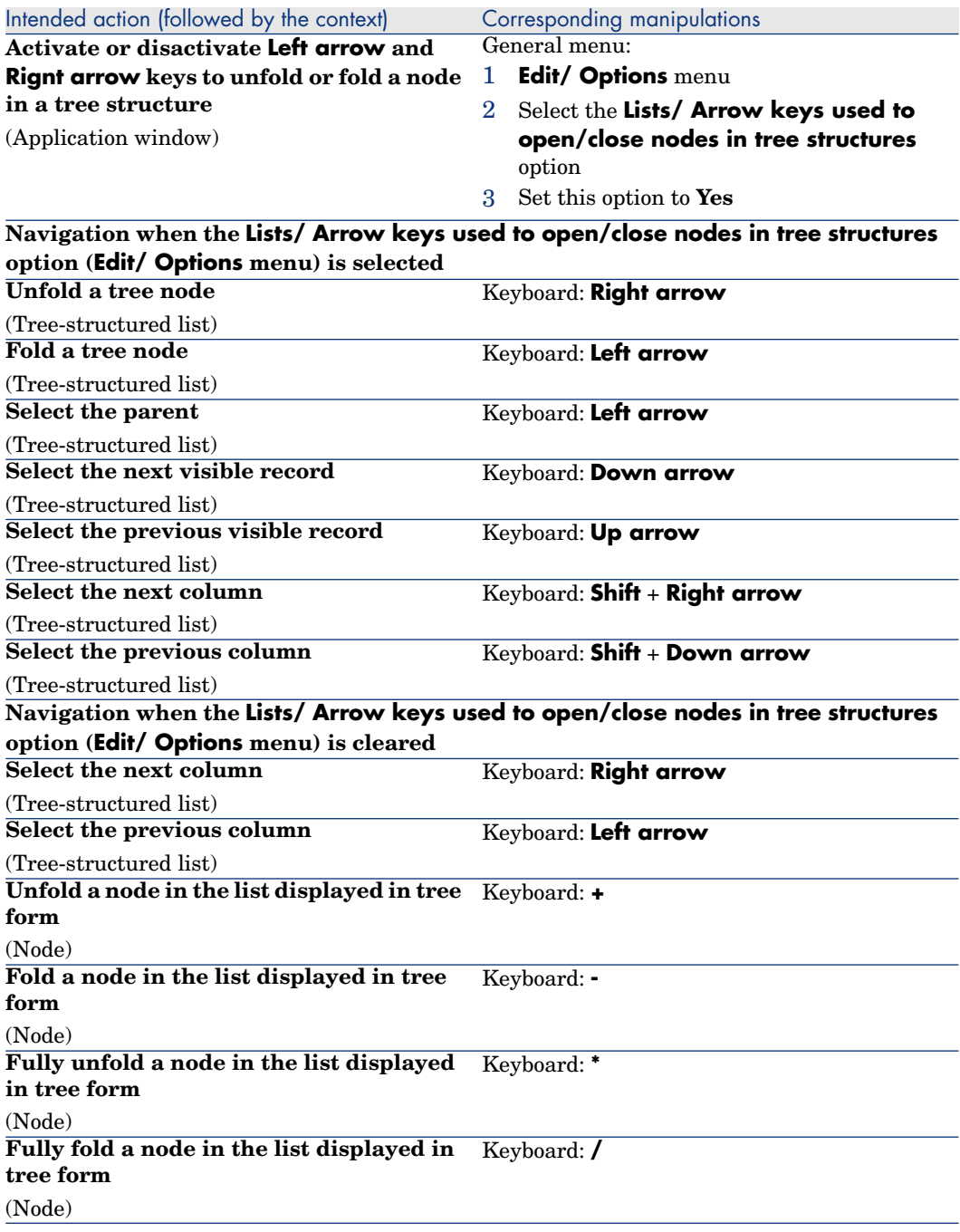

## Record details

#### <span id="page-26-0"></span>**Table 3.8. Mouseless navigation - Record detail**

<span id="page-26-13"></span><span id="page-26-12"></span><span id="page-26-11"></span><span id="page-26-9"></span><span id="page-26-8"></span><span id="page-26-7"></span>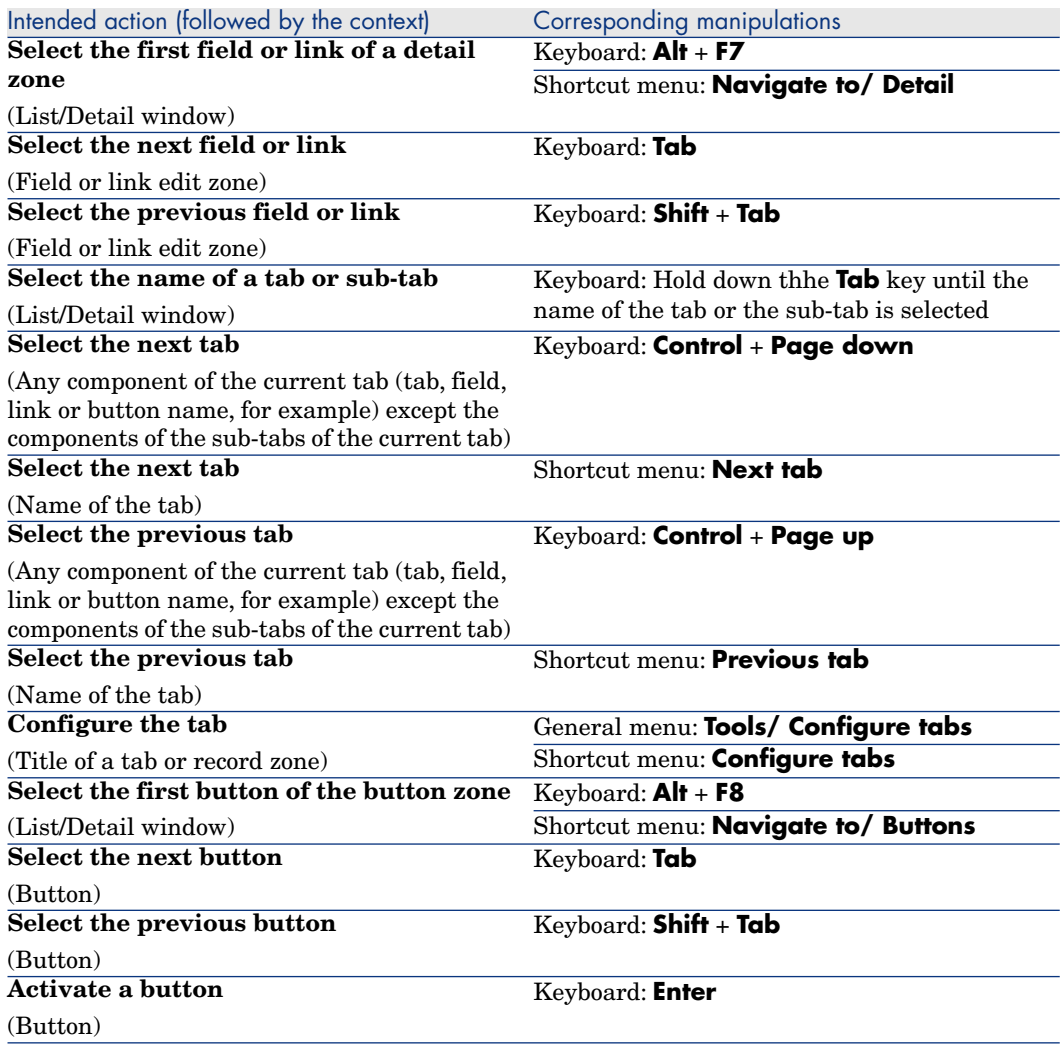

#### <span id="page-26-15"></span><span id="page-26-14"></span><span id="page-26-10"></span><span id="page-26-6"></span><span id="page-26-5"></span><span id="page-26-4"></span><span id="page-26-3"></span><span id="page-26-2"></span><span id="page-26-1"></span>**Table 3.9. Mouseless navigation - Fields and links of a detail**

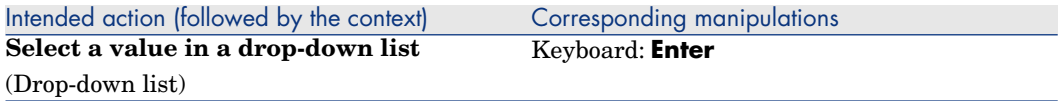

<span id="page-27-13"></span><span id="page-27-5"></span><span id="page-27-4"></span>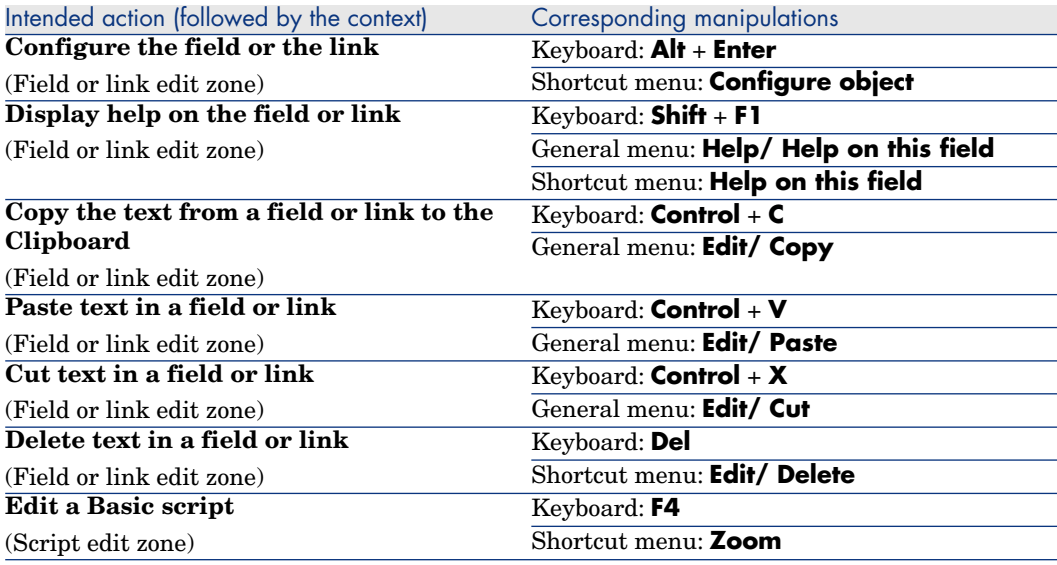

#### <span id="page-27-16"></span><span id="page-27-14"></span><span id="page-27-10"></span><span id="page-27-8"></span><span id="page-27-0"></span>**Table 3.10. Mouseless navigation - Fields of a detail**

<span id="page-27-15"></span><span id="page-27-12"></span><span id="page-27-11"></span><span id="page-27-9"></span><span id="page-27-7"></span><span id="page-27-6"></span><span id="page-27-3"></span><span id="page-27-2"></span><span id="page-27-1"></span>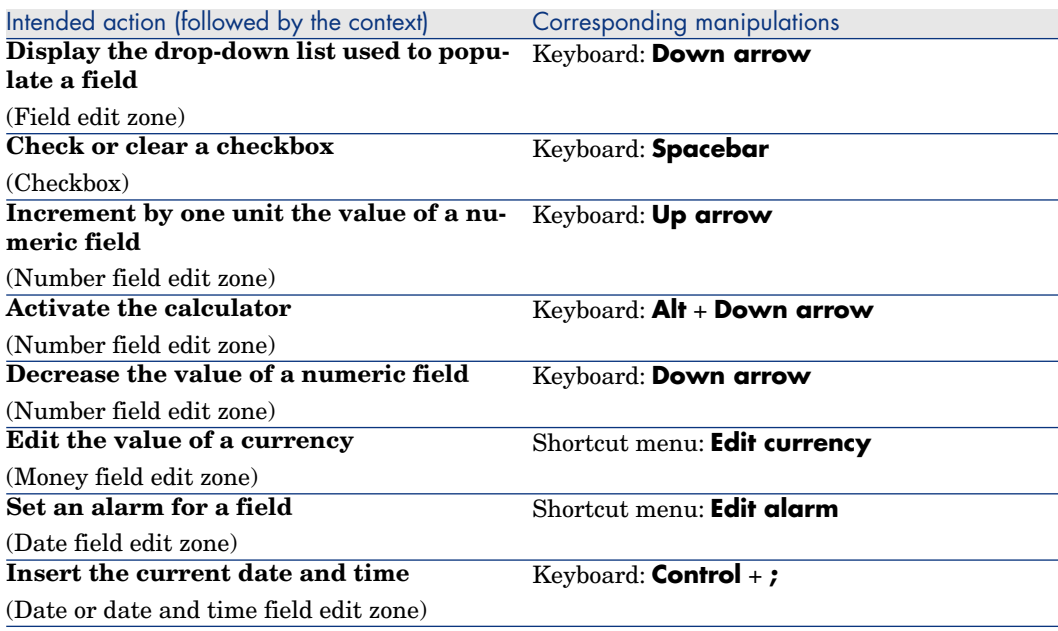

#### <span id="page-28-2"></span>**Table 3.11. Mouseless navigation - Links in a detail**

<span id="page-28-11"></span><span id="page-28-10"></span>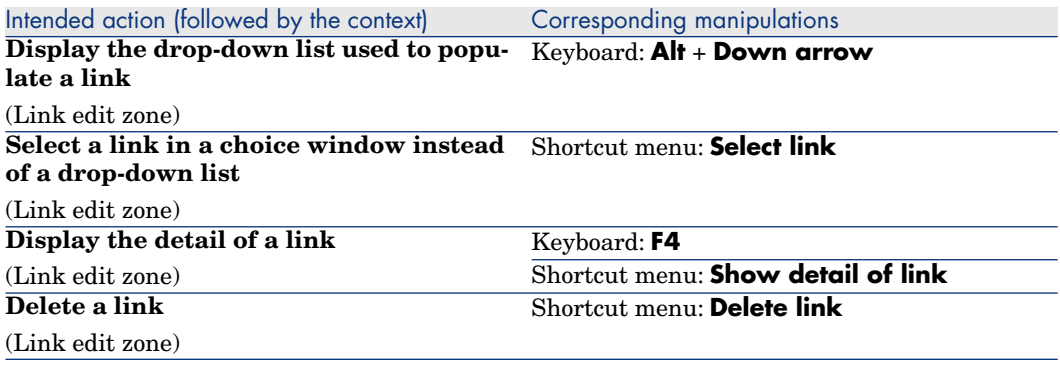

## <span id="page-28-9"></span><span id="page-28-8"></span><span id="page-28-0"></span>**Wizards**

#### <span id="page-28-3"></span>**Table 3.12. Mouseless navigation - Wizards**

<span id="page-28-12"></span><span id="page-28-1"></span>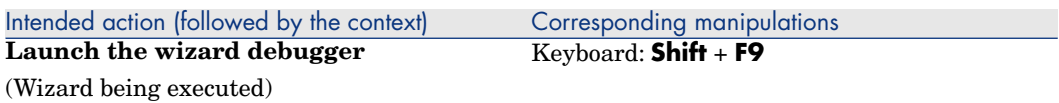

## Answer call

#### <span id="page-28-4"></span>**Table 3.13. Mouseless navigation - Answering calls**

<span id="page-28-7"></span><span id="page-28-6"></span><span id="page-28-5"></span>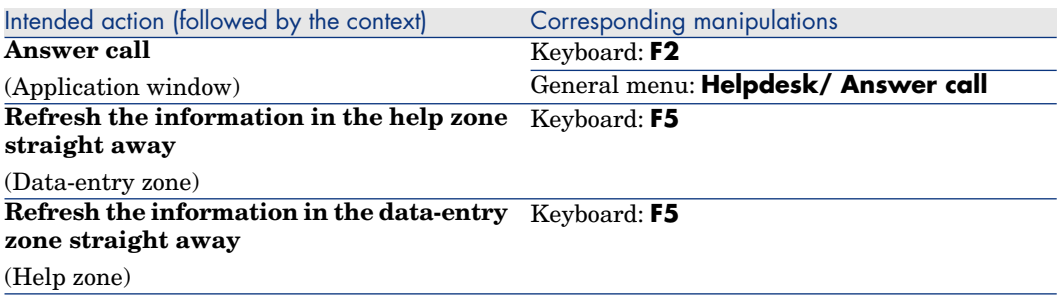

<span id="page-29-9"></span><span id="page-29-7"></span><span id="page-29-5"></span><span id="page-29-4"></span><span id="page-29-3"></span>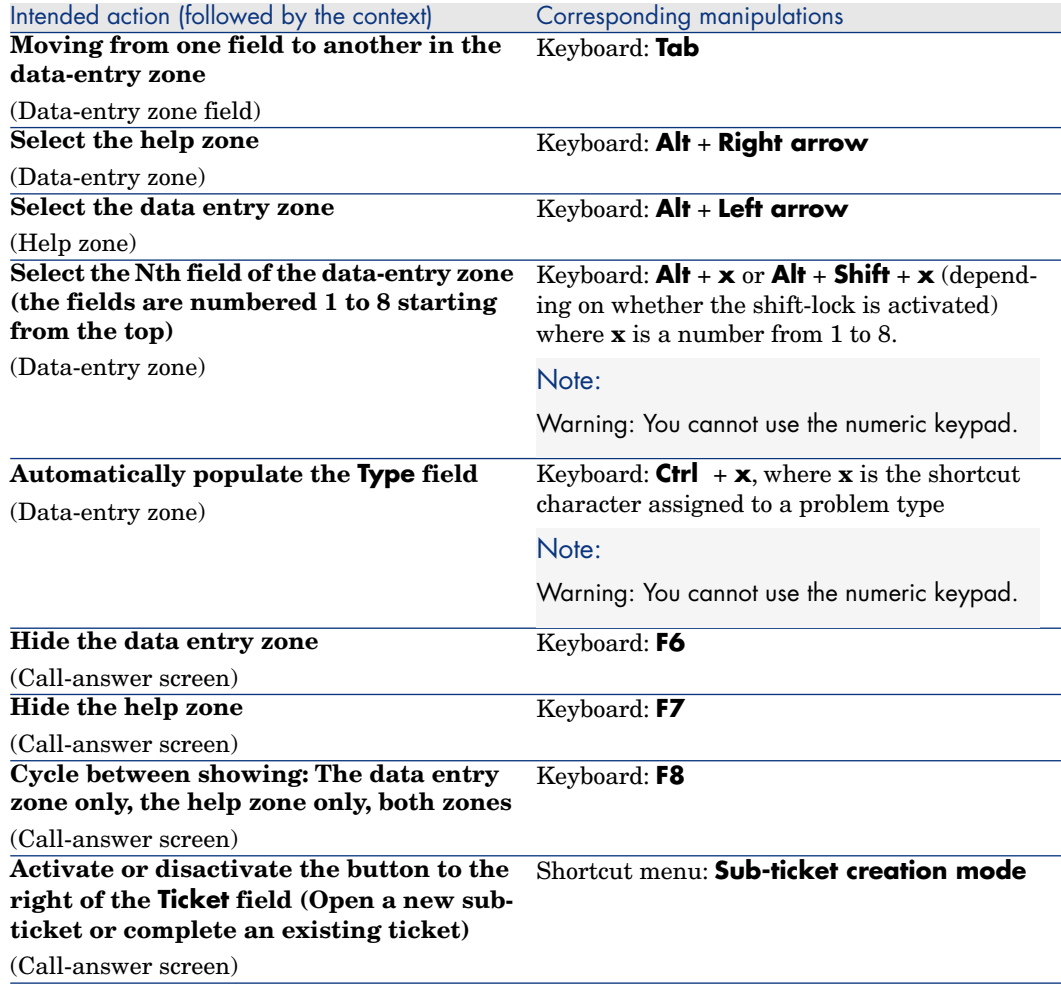

## <span id="page-29-8"></span><span id="page-29-6"></span><span id="page-29-2"></span><span id="page-29-1"></span><span id="page-29-0"></span>Modules

<span id="page-29-10"></span>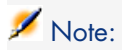

These are the same options as given in the **File/ Manage modules** menu.

#### <span id="page-30-2"></span>**Table 3.14. Mouseless navigation - Modules**

<span id="page-30-5"></span>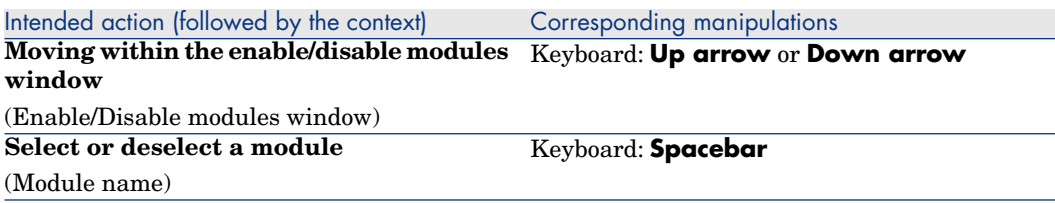

## <span id="page-30-6"></span><span id="page-30-0"></span>Database options

<span id="page-30-7"></span>Note:

<span id="page-30-3"></span>These are the same options as given in the **Adminstration/ Database options** menu.

#### **Table 3.15. Mouseless navigation - Database options**

<span id="page-30-4"></span><span id="page-30-1"></span>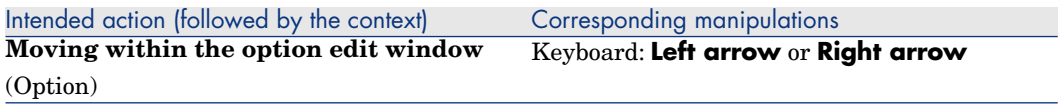

## General options

<span id="page-30-8"></span>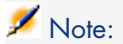

These are the same options as given in the **Edit/ Options** menu.

<span id="page-31-0"></span>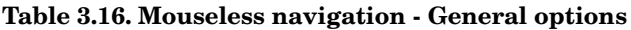

<span id="page-31-1"></span>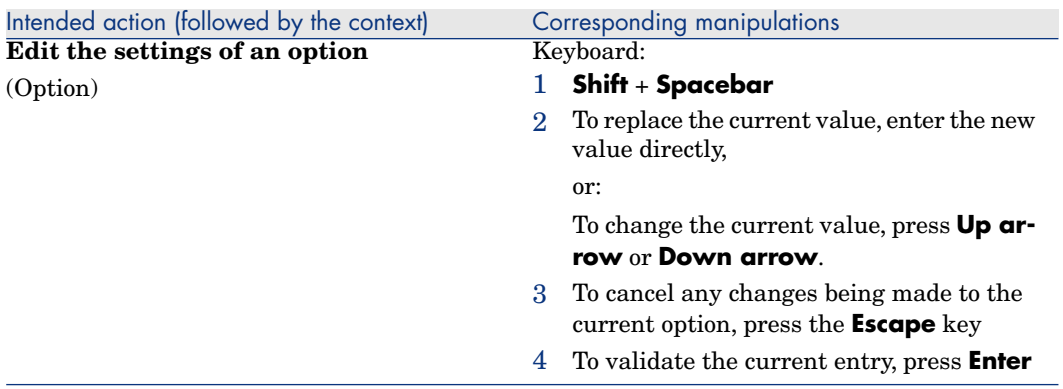

# Index

## <span id="page-32-0"></span>**A**

Accessibility (option), [11](#page-10-1) Activating buttons, [19](#page-18-1) Alarm (See Field) am.\* (files), [15](#page-14-1) Answer call, [29](#page-28-4) Activating, [29](#page-28-5) Data-entry zone Cyclic display, [30](#page-29-1) Masking, [30](#page-29-2) Navigation, [30](#page-29-3) Refreshing, [29](#page-28-6) Selecting a field, [30](#page-29-4) Selection, [30](#page-29-5) Help zone Cyclic display, [30](#page-29-1) Masking, [30](#page-29-6) Refreshing, [29](#page-28-7) Selection, [30](#page-29-7) Ticket (field), [30](#page-29-8) Type field, [30](#page-29-9) Application window Moving, [20](#page-19-4) Resizing, [20](#page-19-4)

## **B**

Button Activating, [27](#page-26-2) , [19](#page-18-1) Selecting the first, [27](#page-26-3) Selecting the next, [27](#page-26-4) Selecting the previous, [27](#page-26-5)

## **C**

Caches - Refreshing, [20](#page-19-5) Calculator (See Field) Checkbox (See Field) Class (See JAWS) Definition, [14](#page-13-2) Colors (option), [11](#page-10-2) Column (See List) Connecting to a database, [20](#page-19-6) Currency (See Field)

#### **D**

Database connection - Connection, [20](#page-19-6) Database options - Navigation, [31](#page-30-4) Detail (See Also Button) (See Also Field) (See Also Link)

(See Also Tab) Detail only, [21](#page-20-2) List/ Detail separator, [22](#page-21-1) List and detail, [21](#page-20-3) Refreshing, [22](#page-21-2) Display (option), [11](#page-10-3) Displaying (See Visual aspect) Drop-down list (See Field) (See Link) Drop down menu - Navigation, [21](#page-20-4)

#### **E**

Exit the Windows client, [20](#page-19-7)

#### **F**

Field Alarm, [28](#page-27-1) Calculator, [28](#page-27-2) Checkbox, [28](#page-27-3) Configuration, [28](#page-27-4) Copy, [28](#page-27-5) Currency, [28](#page-27-6) Current date and time, [28](#page-27-7) Cut, [28](#page-27-8) Decreasing the value, [28](#page-27-9) Deleting text, [28](#page-27-10) Drop-down list, [28](#page-27-11) Selecting a value, [27](#page-26-6) Filter, [23](#page-22-0) Increasing the value, [28](#page-27-12) Next field, [27](#page-26-7) Online help, [28](#page-27-13) Pasting, [28](#page-27-14) Previous field, [27](#page-26-8) Selecting the first field, [27](#page-26-9) Filter (See List)

#### **G**

General options - Editing parameters, [32](#page-31-1)

#### **H**

Helpdesk (See Answer call)

## **J**

JAWS

am.\* (files), [16](#page-15-2) Asset Manager classes, [15](#page-14-2) Configuration, [14](#page-13-3) Customization, [15](#page-14-3) JAWS (folder), [15](#page-14-1)

## **K**

Key - Pressing, [19](#page-18-2)

### **L**

Link Adding, duplicating and deleting, [21](#page-20-5) Configuration, [28](#page-27-4) Copy, [28](#page-27-5) Cut, [28](#page-27-8) Deleting text, [28](#page-27-10) Deletion, [29](#page-28-8) Detail, [29](#page-28-9) Drop-down list, [29](#page-28-10) Filter, [24](#page-23-1) Following link, [27](#page-26-7) Online help, [28](#page-27-13) Pasting, [28](#page-27-14) Previous link, [27](#page-26-8) Selecting the first link, [27](#page-26-9) Selection window, [29](#page-28-11) List Adding a field or link, [23](#page-22-1) Column - Width, [23 ,](#page-22-2) [23](#page-22-3) Configuration, [23](#page-22-4) Grouping Field, [24](#page-23-2) Link, [24](#page-23-3) List/ Detail separator, [22](#page-21-1) List and detail, [21](#page-20-3) List only, [21](#page-20-6) Next page, [23](#page-22-5) Next set, [23](#page-22-6) Previous page, [23](#page-22-7) Previous set, [23](#page-22-8) Query filter, [24](#page-23-4) Refreshing, [22](#page-21-2) Removing a field or link, [23](#page-22-9) Simple filter, [23](#page-22-10)

Status bar - Refreshing, [24](#page-23-5) Table mode, [25](#page-24-2) Tree mode, [25](#page-24-3) Tree structure (See Tree structure) List in a tab Displaying in list form, [24](#page-23-6) Displaying in tab form, [24](#page-23-7) Link Adding, [24](#page-23-8) Copy, [24](#page-23-9) Cut, [24](#page-23-10) Deletion, [25 ,](#page-24-4) [24](#page-23-11) Detail, [24](#page-23-12) Duplication, [24](#page-23-13) Pasting, [25](#page-24-5) Lists (option), [11](#page-10-4)

## **M**

Menu bar Drop-down menu of an option, [21](#page-20-7) Navigation, [21](#page-20-8) Selection, [21](#page-20-9) Modify the title of the application (option), [14](#page-13-4) Modules Navigation, [31](#page-30-5) Selecting/ Deselecting, [31](#page-30-6) Mouse (See Navigation) Moving Application window, [20](#page-19-4) Window inside the application window, [21](#page-20-10) MSAA, [13](#page-12-3)

## **N**

Narration (See Screen reader software) Narrator - Testing, [16](#page-15-3) Navigation Answer call (See Answer call) Database options, [31](#page-30-7) Fields, [28 ,](#page-27-0) [27](#page-26-1) General functions, [20](#page-19-2) General options, [31](#page-30-8) Links, [28 ,](#page-27-15) [27](#page-26-1)

List/Detail window, [21](#page-20-1) List of records within a tab, [24](#page-23-0) Main list of records, [22](#page-21-0) Menus, [20](#page-19-3) Modules, [30](#page-29-10) Record details, [27](#page-26-0) Tree-structured list, [25](#page-24-0) Without mouse, [19](#page-18-0) Wizard, [29](#page-28-3)

## **O**

Online help, [20](#page-19-8)

#### **P**

Printing, [20](#page-19-9) Publish the Windows classes of the application (option), [14](#page-13-5)

## **R**

Record Creation, [22](#page-21-3) Deletion, [22](#page-21-4) Multiple selection, [23](#page-22-11) Next, [22](#page-21-5) Previous, [22](#page-21-6) Searching for, [23](#page-22-12) Selecting all, [23](#page-22-13) Selecting the first, [22](#page-21-7) Selecting the last, [22](#page-21-8) Selecting the next, [25](#page-24-6) Selecting the previous, [25](#page-24-7) Selection, [22](#page-21-9) Table mode, [22](#page-21-10) Tree view, [22](#page-21-11) Refreshing, [22](#page-21-2) Register the Windows application classes in a JCF file (option), [15](#page-14-4) Resizing Application window, [20](#page-19-4) Window inside the application window, [21](#page-20-10)

## **S**

Screen reader software, [13](#page-12-0)

(See Also JAWS) (See Also Narrator) Configuring Asset Manager, [13](#page-12-4) Configuring Asset Manager for JAWS, [14](#page-13-6) Supported tools, [13](#page-12-3) Using, [16](#page-15-4) Screen reading (See Screen reader software) Script Edit, [28](#page-27-16) Selection window (See Link) settings (folder), [15](#page-14-5) Shortcut menu, [21](#page-20-11) Sound (See Screen reader software) Sub-tab - Adding, duplicating and deleting, [21](#page-20-5)

## **T**

Tab Configuration, [27](#page-26-10) Selecting the name, [27](#page-26-11) Selecting the next, [27](#page-26-12) , [27](#page-26-13) Selecting the previous, [27 ,](#page-26-14) [27](#page-26-15) Time (See Field) Tree structure Fold all, [25](#page-24-8) Folding a node, [26](#page-25-0) , [26](#page-25-1) Fully folding a node, [26](#page-25-2) Fully unfolding a node, [26](#page-25-3) Next column, [26 ,](#page-25-4) [26](#page-25-5) Next record, [26](#page-25-6) Previous column, [26 ,](#page-25-7) [26](#page-25-8) Previous record, [26](#page-25-9) Right and Left arrows - Configuration, [26](#page-25-10) Selecting a parent, [26](#page-25-11) Unfold all, [25](#page-24-9) Unfolding a node, [26 ,](#page-25-12) [26](#page-25-13)

#### **V**

Visual aspect, [11](#page-10-0)

#### **W**

Window inside the application window

Moving, [21](#page-20-10) Resizing, [21](#page-20-10) Windows client - Starting, [20](#page-19-10) Wizard debugger, [29](#page-28-12) Wizards - Debugger, [29](#page-28-12)